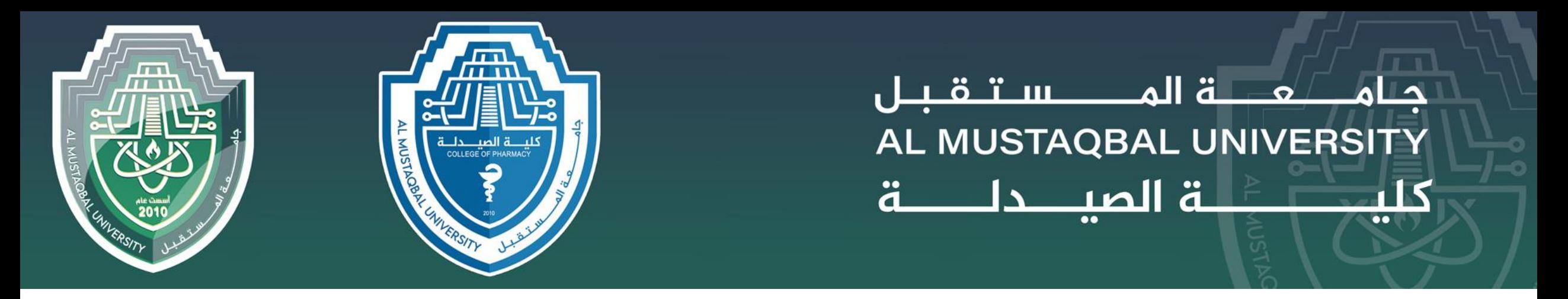

### Computer Sciences II

# **LECTURE 1** : Introduction To Windows 10

BY

Asst. Lecturer Sajjad Ibrahim Ismael

### WHY WINDOWS 10?

- **Windows 10 is the Microsoft Operating System.** 
	- **In Its replacing Windows 7 on campus**
	- **Much more friendly than Windows 8**
	- **More Secure**
	- Runs better (uses fewer resources)

### WHAT'S NEW IN WINDOWS 10?

- *A few feature highlights*
- **•** Start menu
- **•** Using tiles
- **How to search**
- **Task view**
- **•** Virtual desktops
- **•** Snap enhancements
- Quick access tools
- *Personalization and Settings*
- $\blacksquare$  A new look
- **Personalize your lock screen**
- **•** Themes
- Desktop and Colors

### START MENU

### Windows 10: Windows 7:

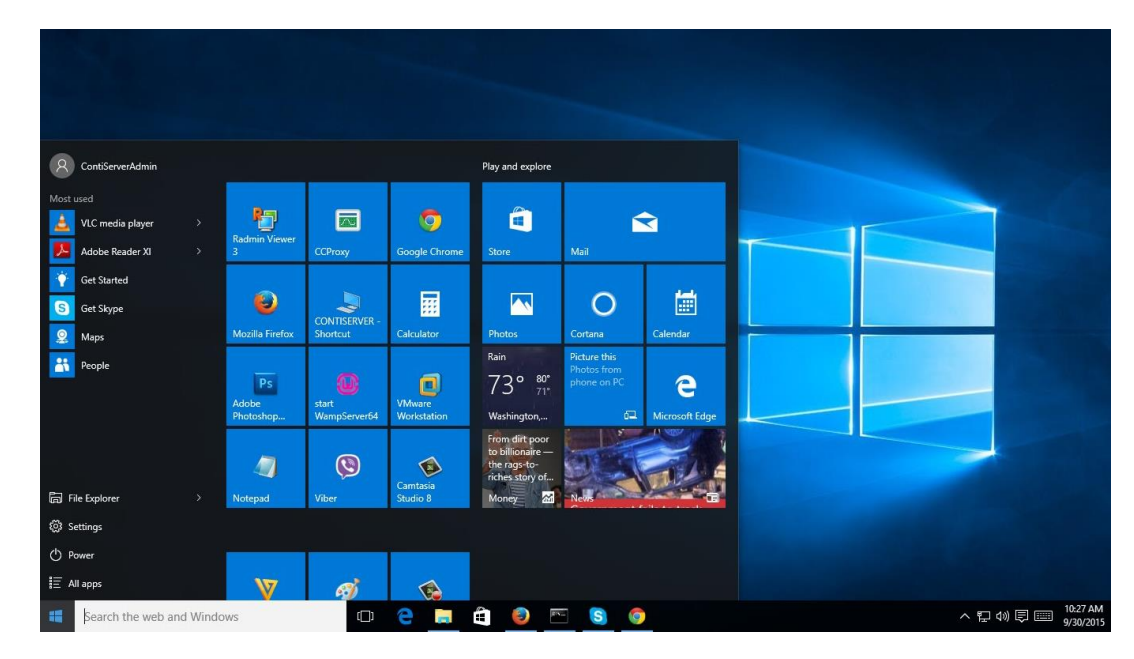

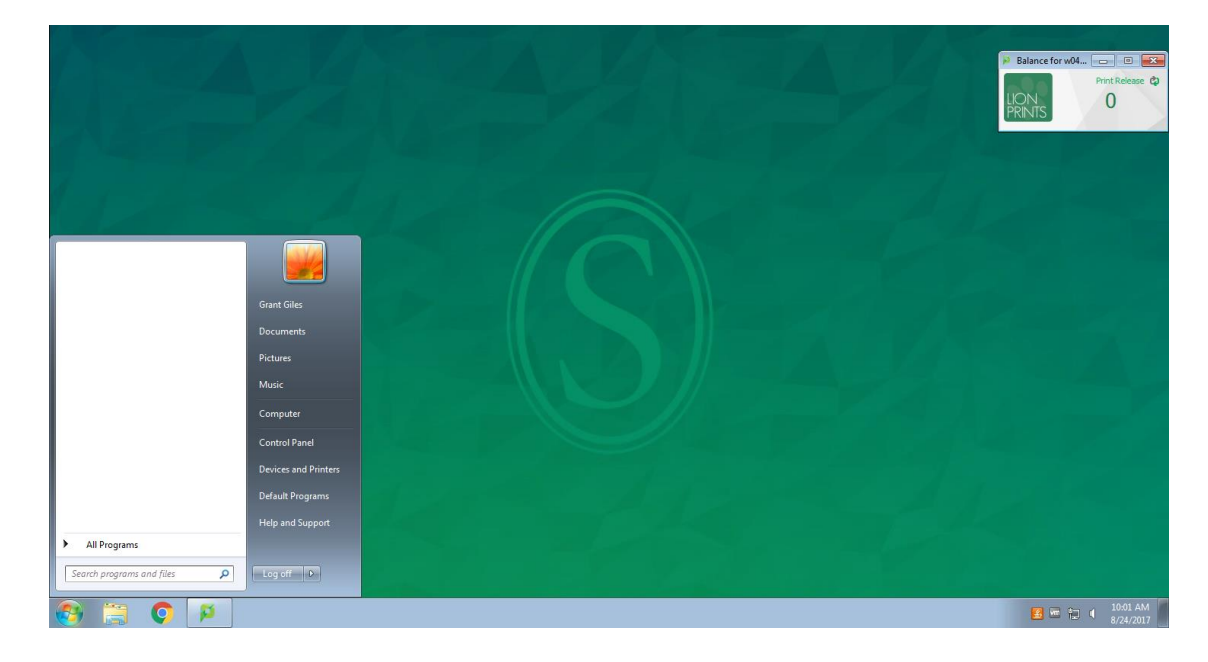

### HOW TO USE THE START MENU:

#### To display the Start menu:

Select the **Start** button on the far left of the taskbar.  $\Box$  $-OR-$ Press the **Windows logo key** on the keyboard.

### To shut down, restart, or put your computer to sleep:

- 1. On the **Start** menu, select Power. (b)
- 2. Select the option you want: Sleep, Shut down, or Restart.

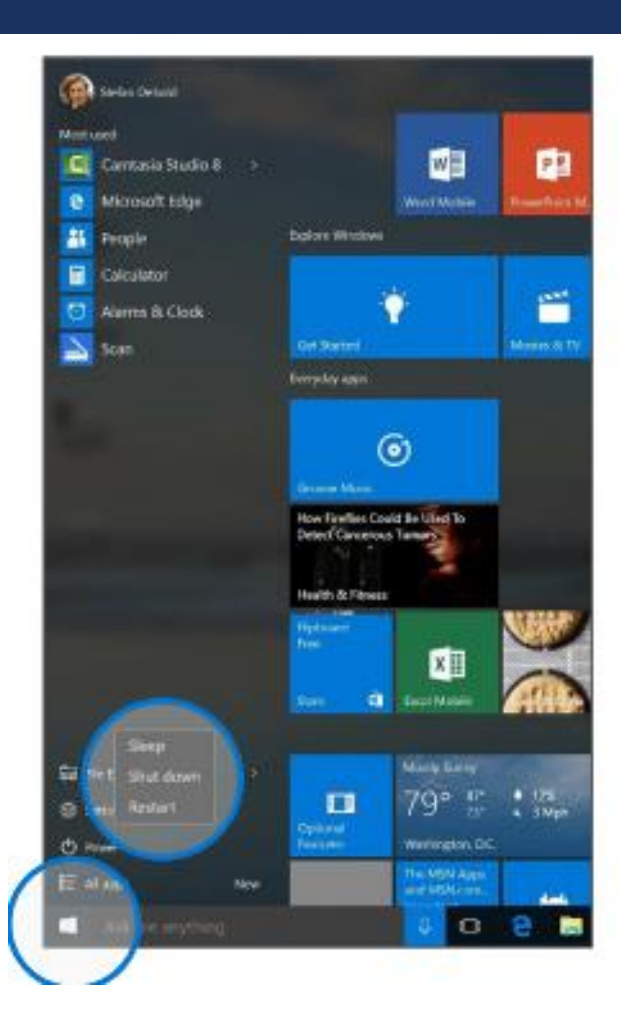

### START MENU: USING TILES

- In the right pane of the Start menu, you'll find tiles for some common apps.
- To move a tile, just drag it to another position. You can rearrange them within the pane. You can also drag apps between the tile view and the app list view.

#### Right-click a tile to display a menu for performing other actions with that tile, which may include:

- Unpin from Start
- Resize
- Uninstall
	- More
	- Open recent files with the app  $\bullet$

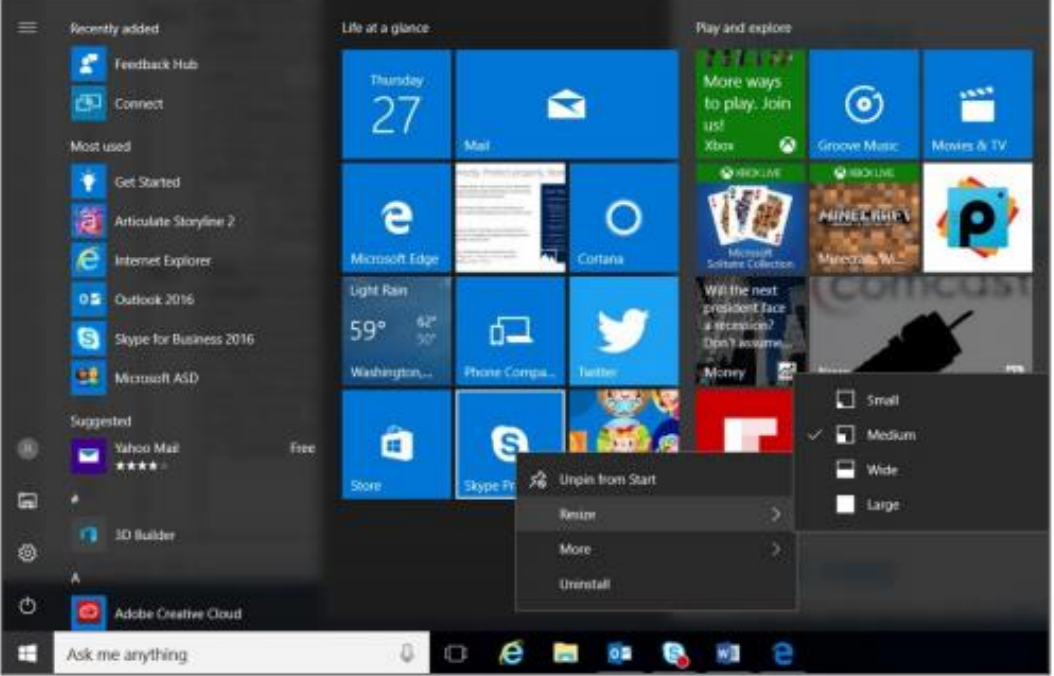

### HOW-TO SEARCH

- **Windows 10 Start menu comes with a great Search tool.** 
	- **Search apps**
	- Search files
	- Search the web
	- **Use Cortana**

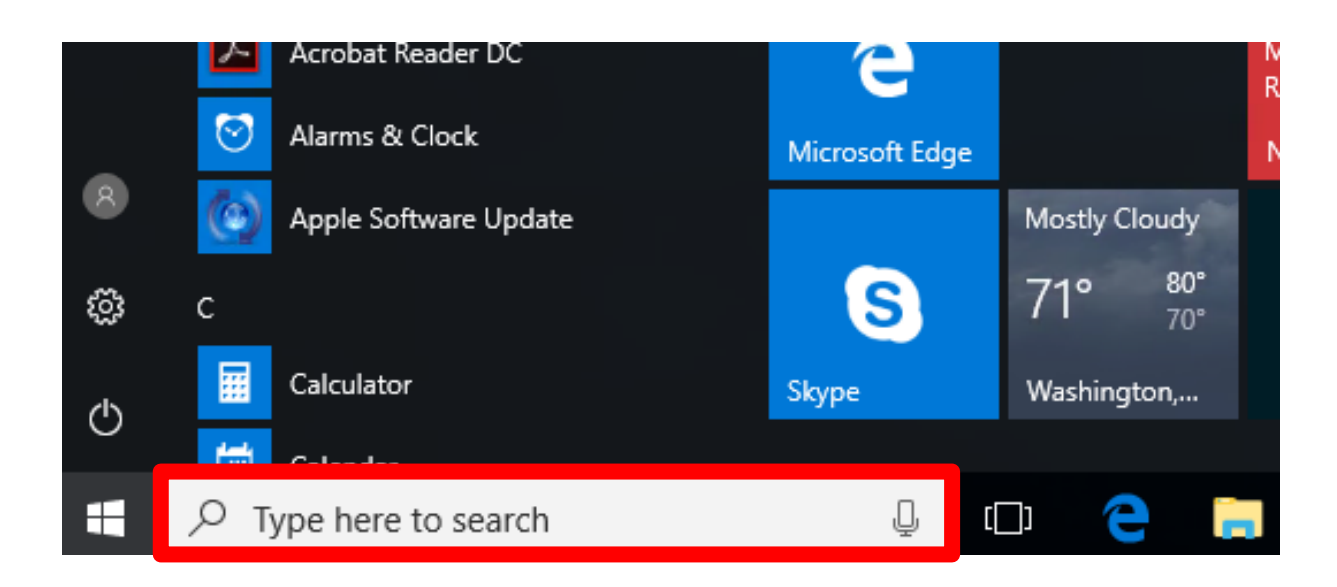

### TASK VIEW

- One of the best parts of windows.
- **Separate all apps into a spread out view to find the window you are looking for.**
- Great for organization!
- **Also "Windows + TAB"**

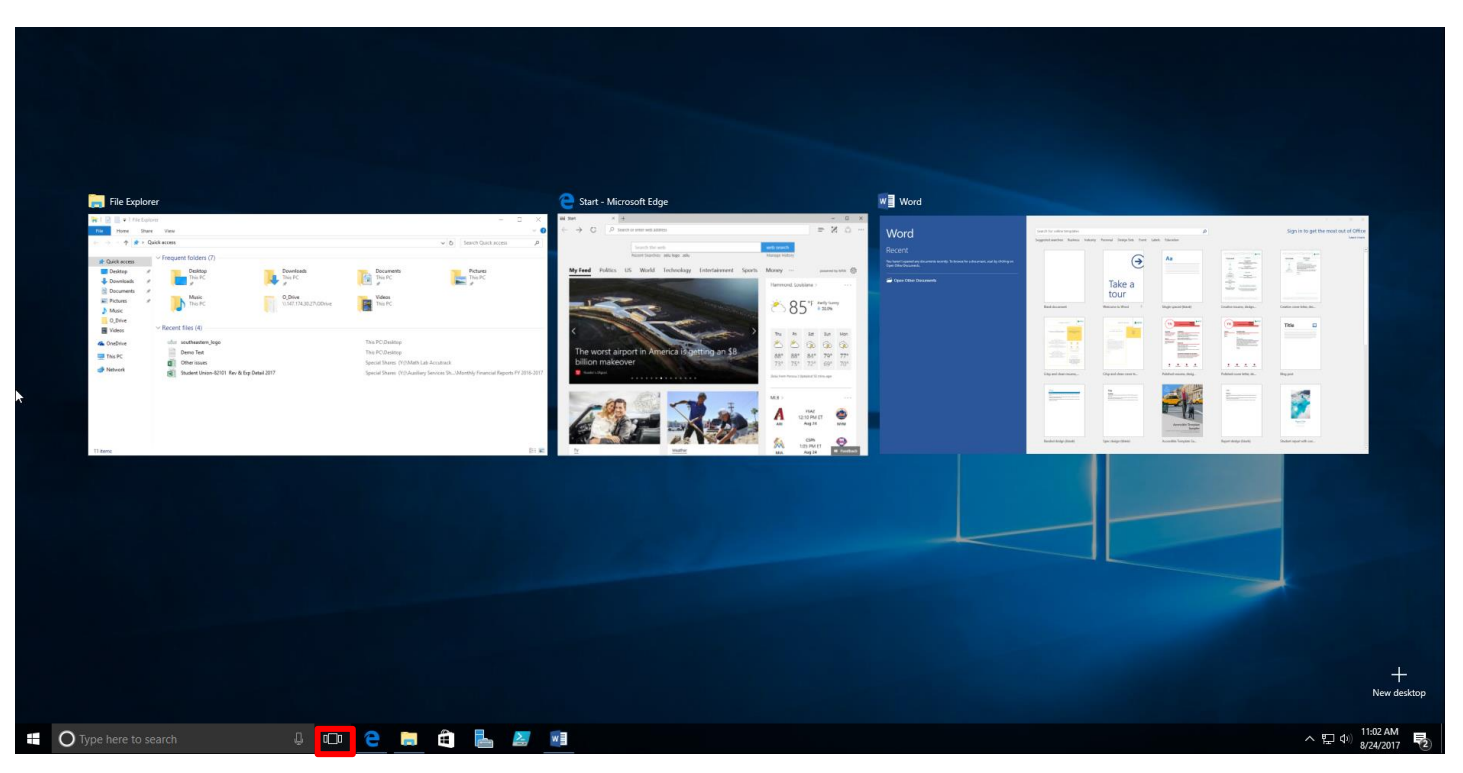

## VIRTUAL DESKTOPS

- **Windows 10 adds support for virtual desktops, so you can keep your open apps better organized.**
- For example, if you need to work with spreadsheets, you could create a second virtual desktop that contains the apps/data you're using.
- Also can use "CTRL + Windows + arrow keys" to move between them.

### To create a new virtual desktop:

- 1. Select the Task View button on the taskbar. [1]
- 2. Select New Desktop near the lower-right corner of the screen.

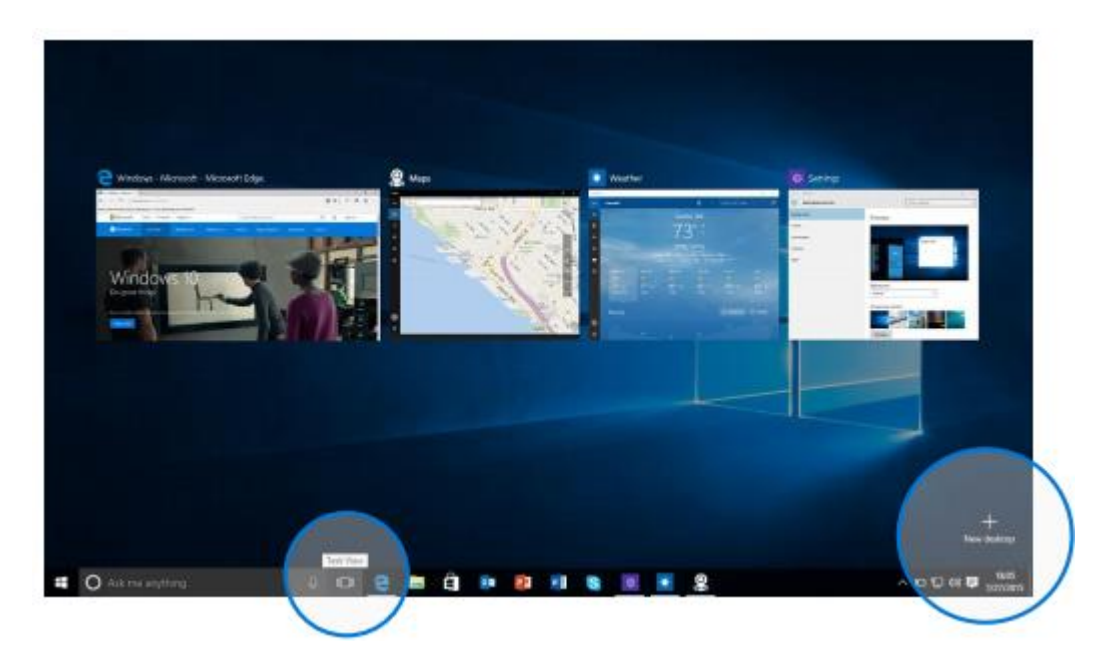

### SNAP ENHANCEMENTS

- **What are snap enhancements?**
- **Split-screen view, up to four ways.**

#### To snap two windows side by side:

- 1. Drag the title bar of one window to one side of the screen, until a half-screen outline of the window appears.
- 2. Release the mouse (or lift your finger) to snap the window into position.
- 3. Repeat steps 1 and 2 for the other window, using the other side of the screen.

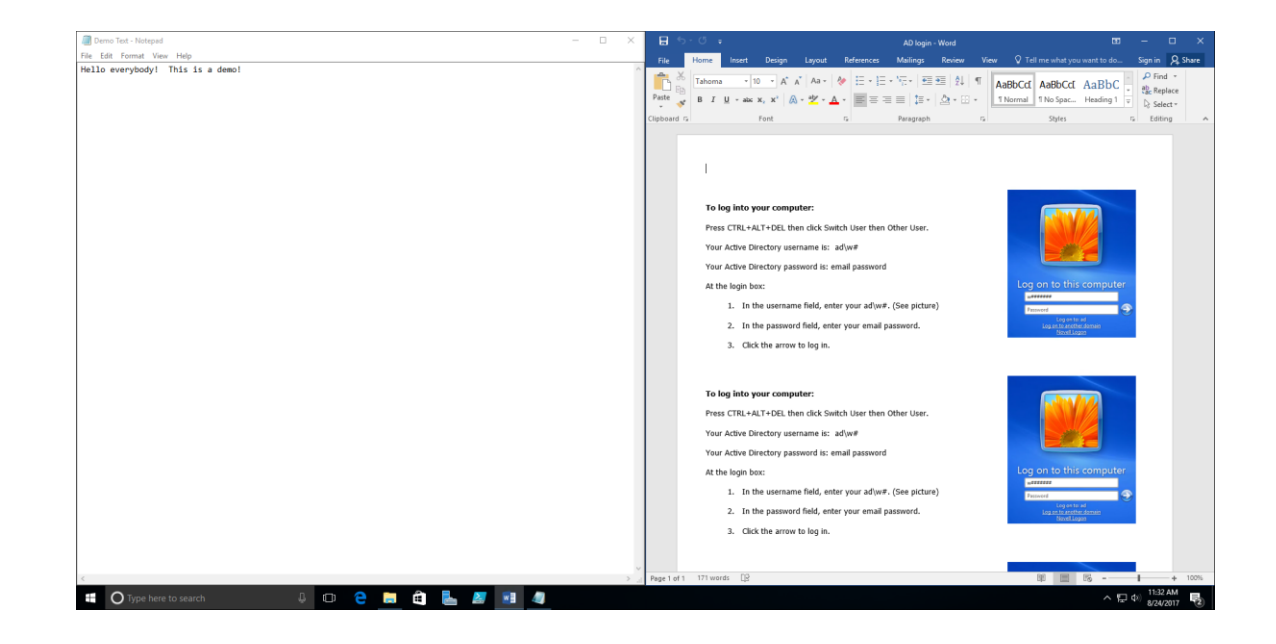

## QUICK ACCESS TOOLS

**The Quick Access menu provides access to advanced** system tools such as Power Options, Task Manager, and Control Panel.

### To display the Quick Access menu:

Right-click the Start button on the far left of the taskbar.  $\Box$  $-OR-$ 

Enter the **Windows key +X** on the keyboard.  $\Box$ 

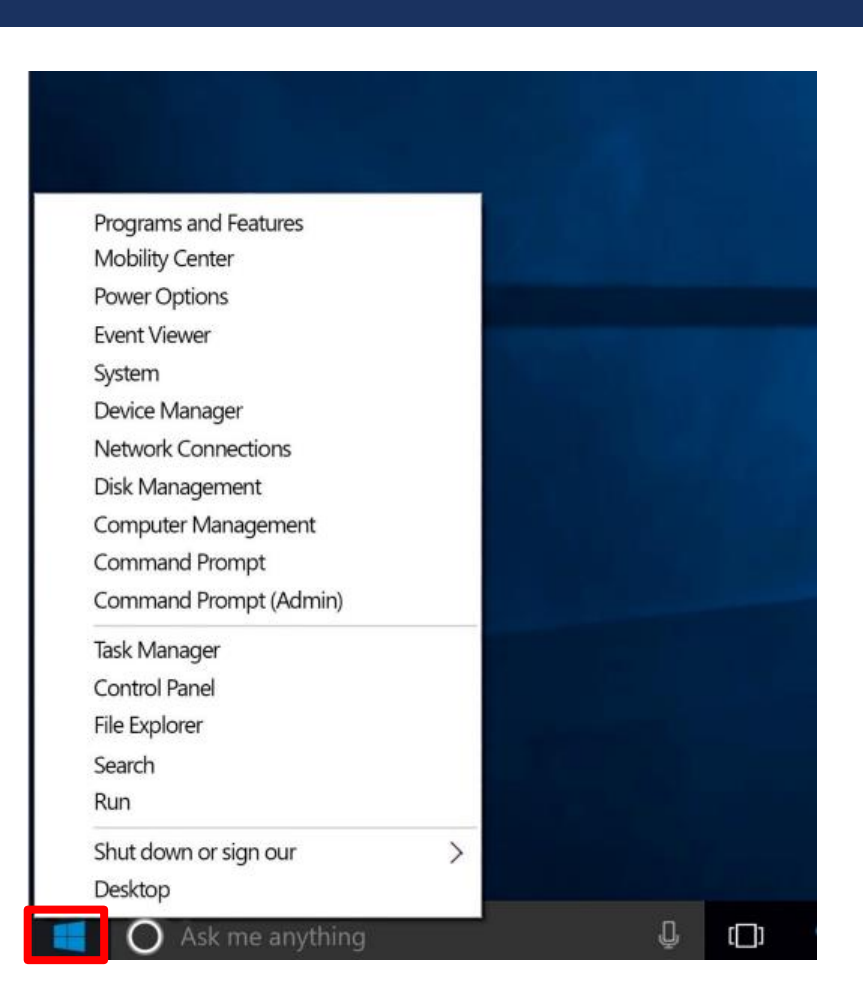

### PERSONALIZATION AND SETTINGS:

- **Settings gets a new "modern" look.**
- **Basically, a condensed "control panel"** 
	- **FYI, control panel is still available.**

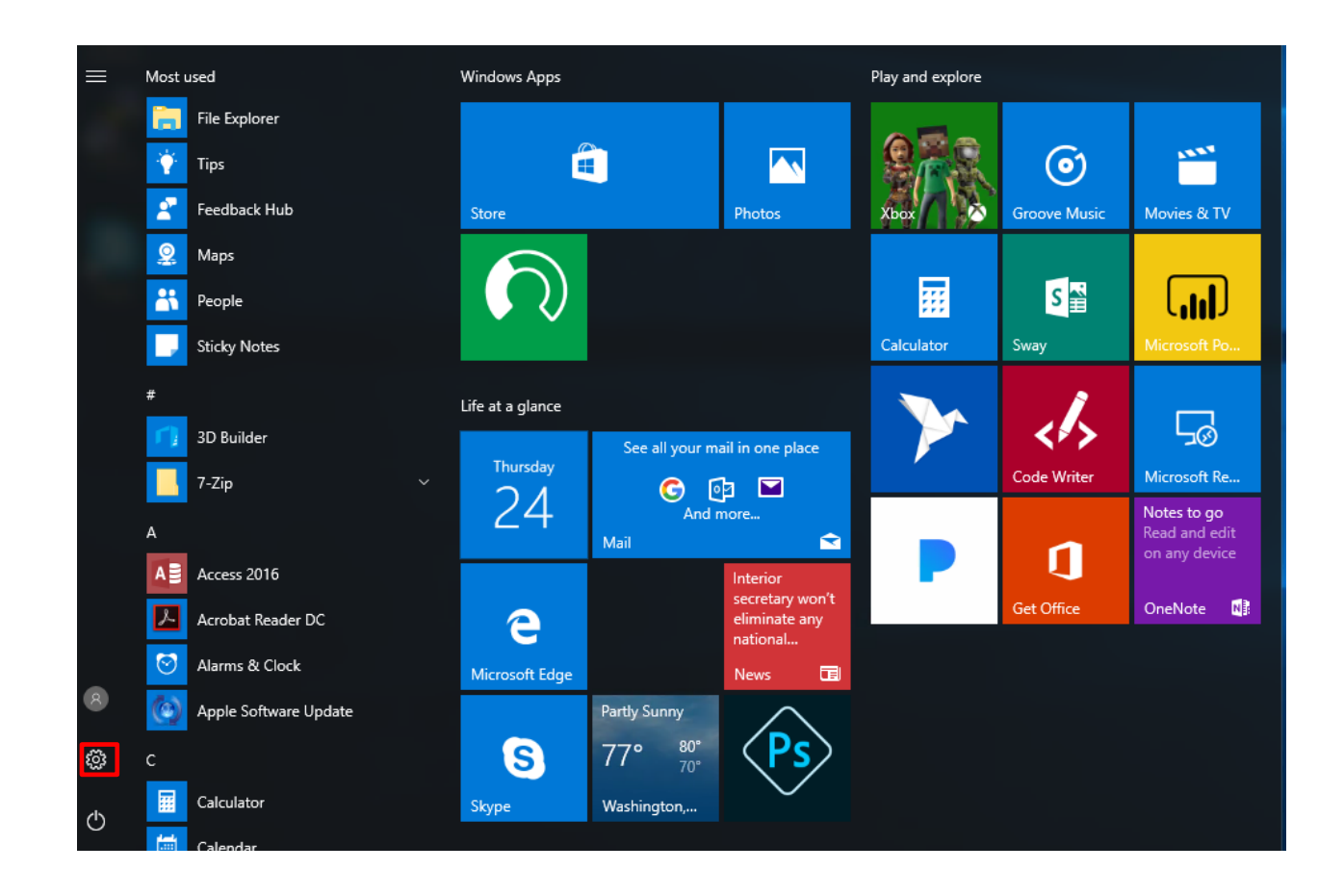

### SETTINGS IN WINDOWS 7 VS WINDOWS 10

■ Windows 10: ■ Windows 7:

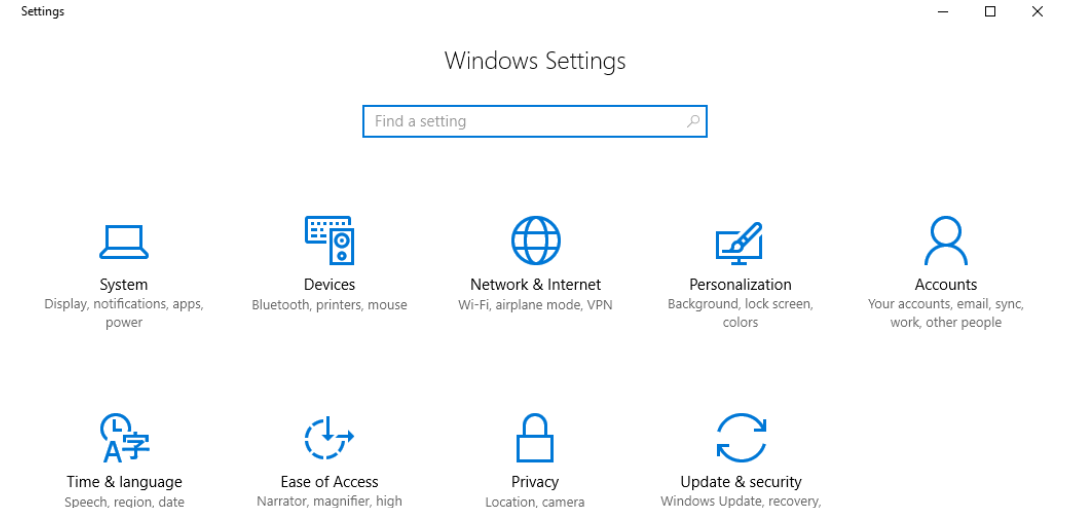

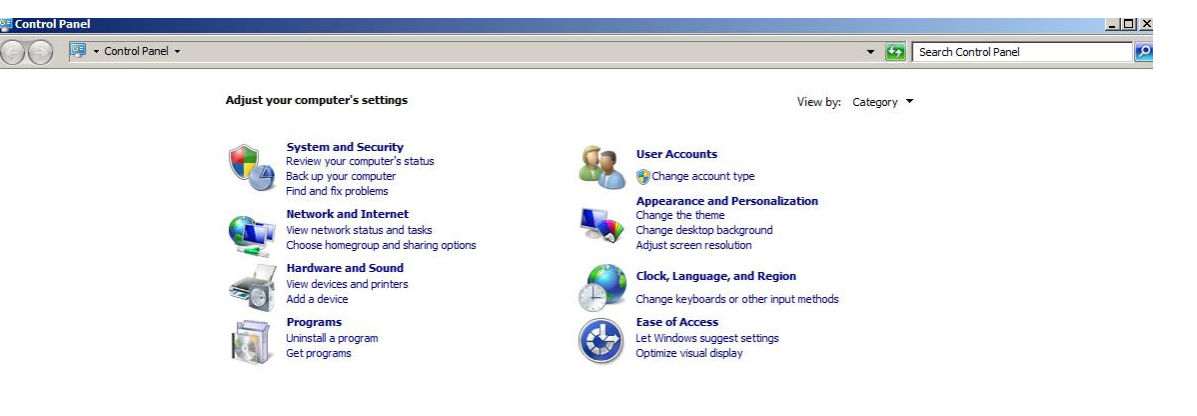

Speech, region, date

contrast

backup

### SETTINGS FOR SYSTEM

**Settings here change system configurations** (Display resolution/monitors, default apps, power, etc.)

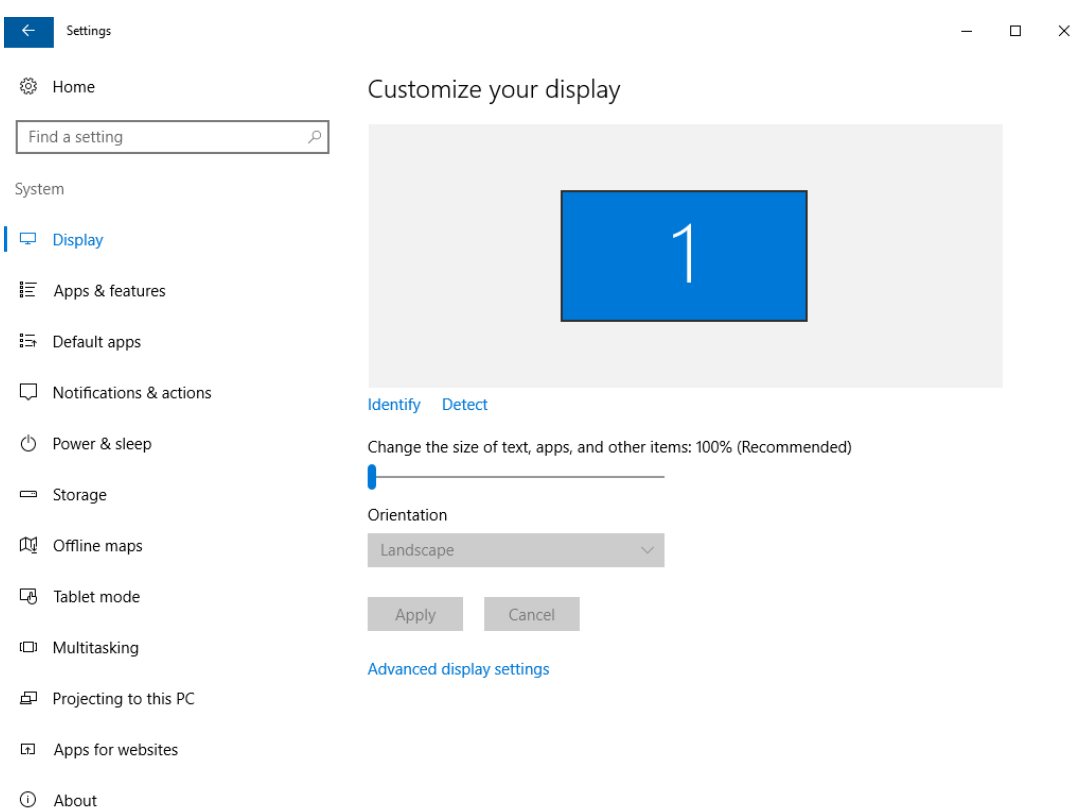

### SETTINGS FOR DEVICES

- **Manage settings for external devices** (printers, mice, scanners)
	- 95% of time it's printers
	- 95% of time, use old view.

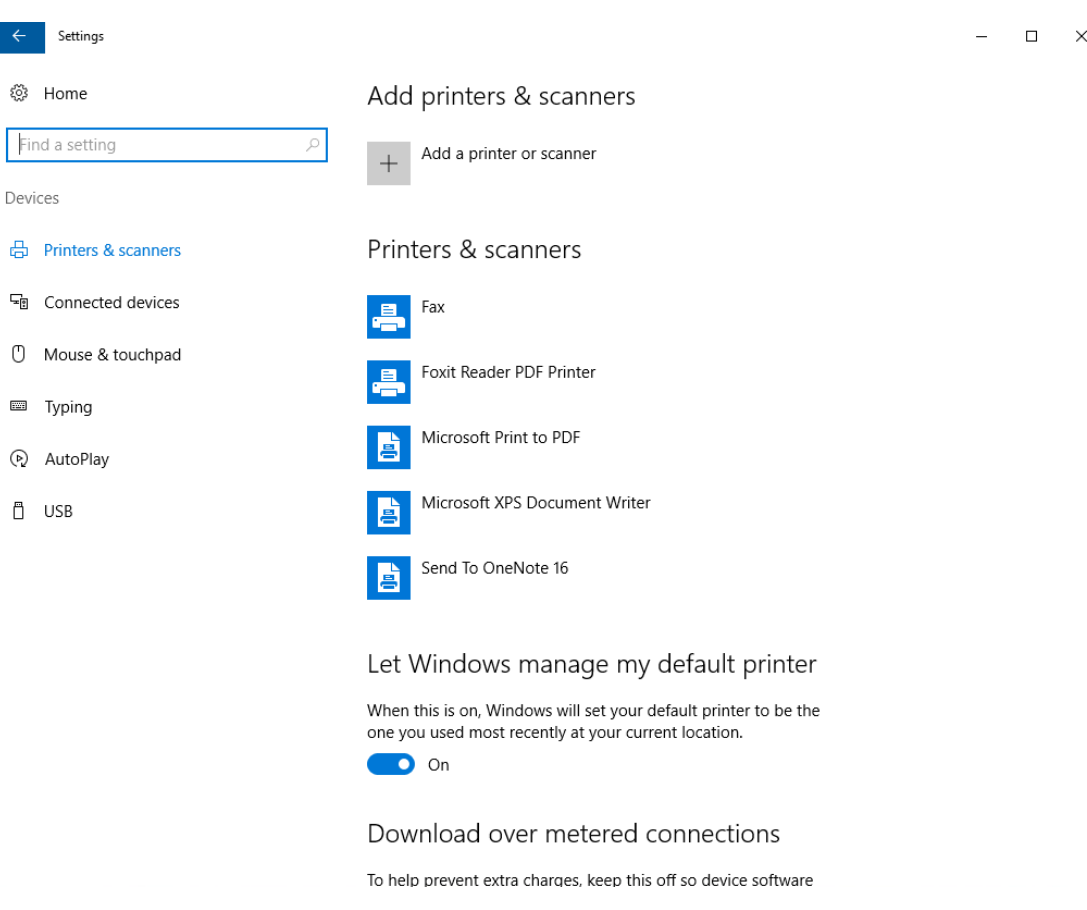

### SETTINGS FOR DEVICES (CONT.)

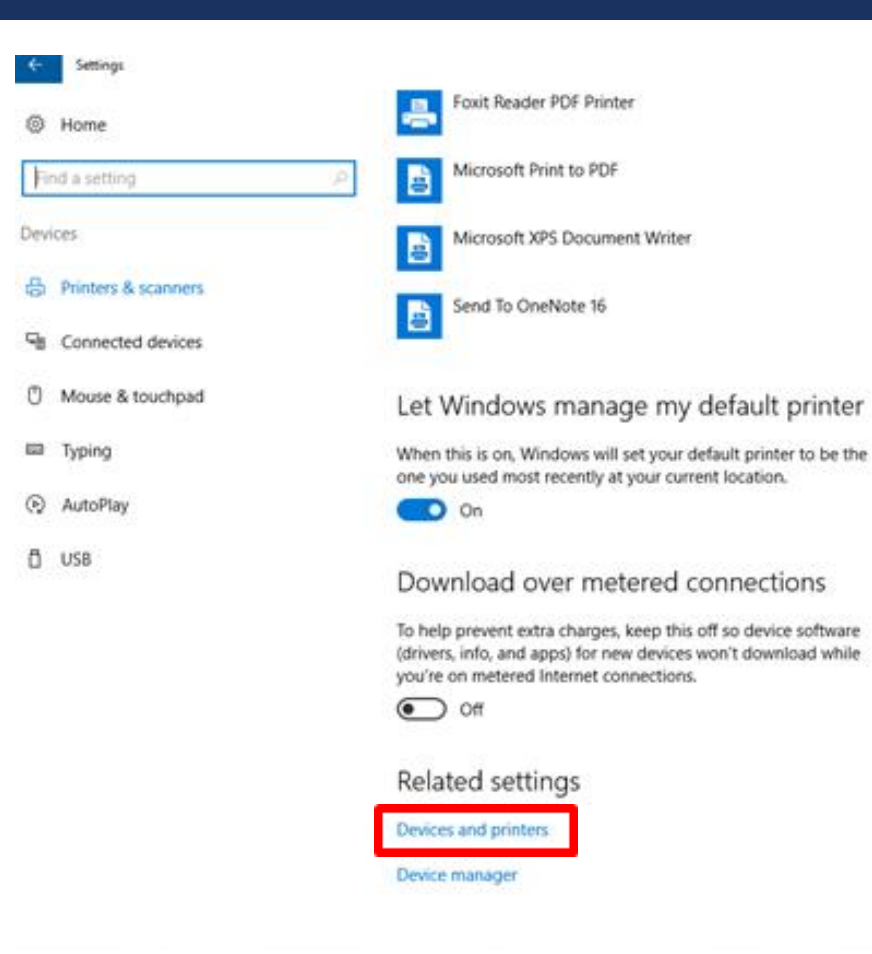

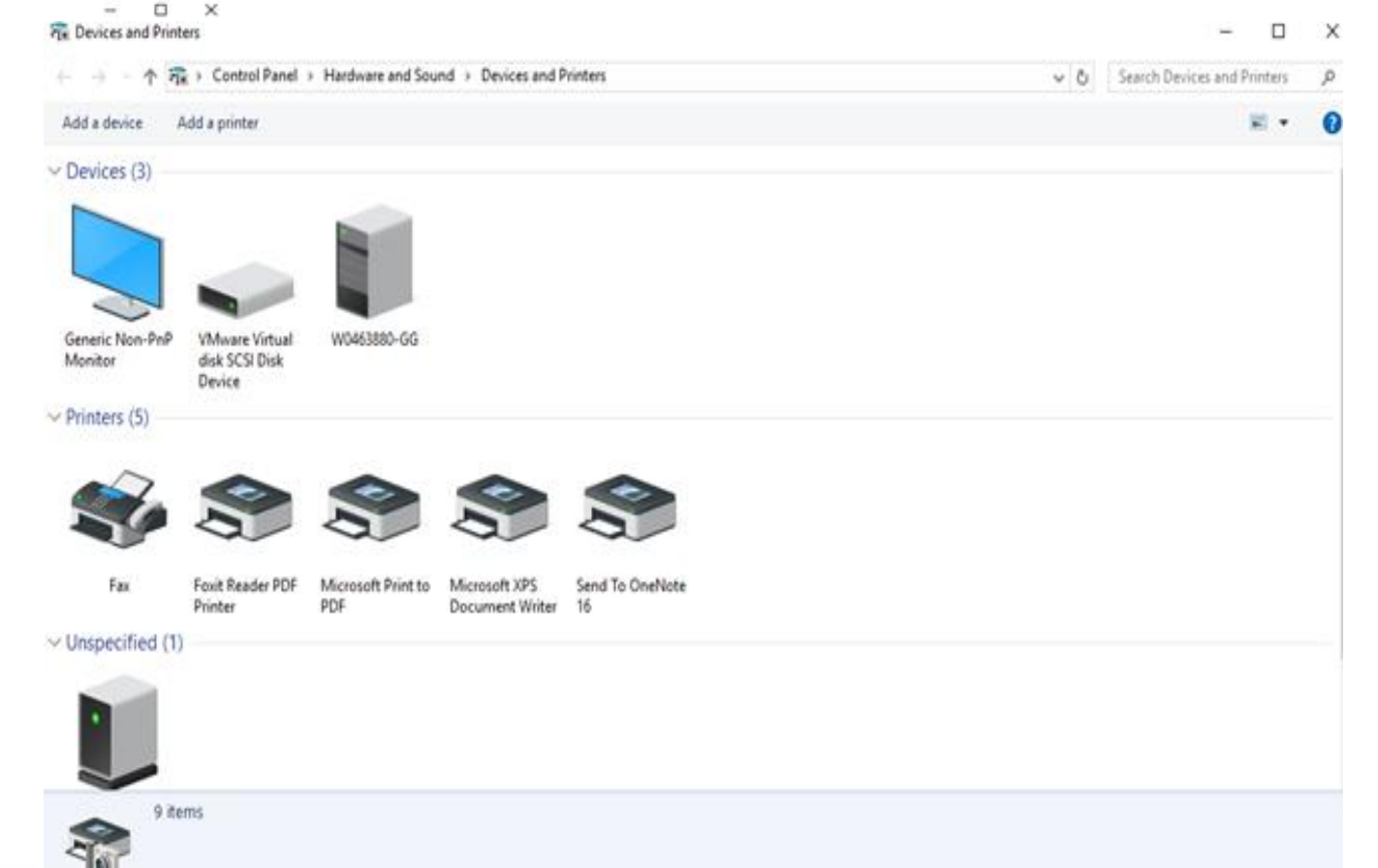

### PERSONALIZATION SETTINGS

**Tweak your lock screen to your liking. Change the background to a favorite photo or slide show, or show** upcoming calendar events, social network updates, and other app and system notifications.

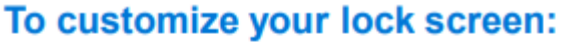

1. Go to Start, and then select Settings > **Personalization > Lock screen.** 

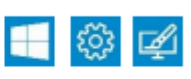

2. Change your device background and choose any combination of detailed and quick status notifications.

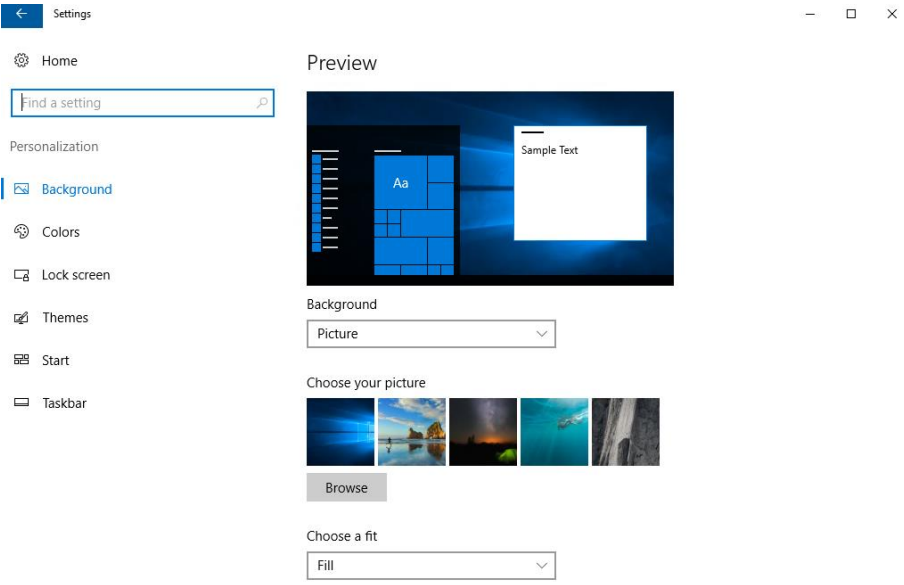

### PERSONALIZATION SETTINGS (CONT.)

**• Choose a picture worthy of gracing your desktop background, and to change the accent color for Start, the** taskbar, and other items. The preview window gives you a sneak peek of your changes as you make them.

1. Go to Start, and then select Settings > Personalization.

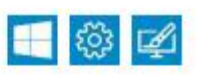

- 2. Select **Background** to select a picture or a solid color, or create a slide show of pictures.
- 3. Select **Colors** to let Windows pull an accent color from your background, or choose your own color adventure.

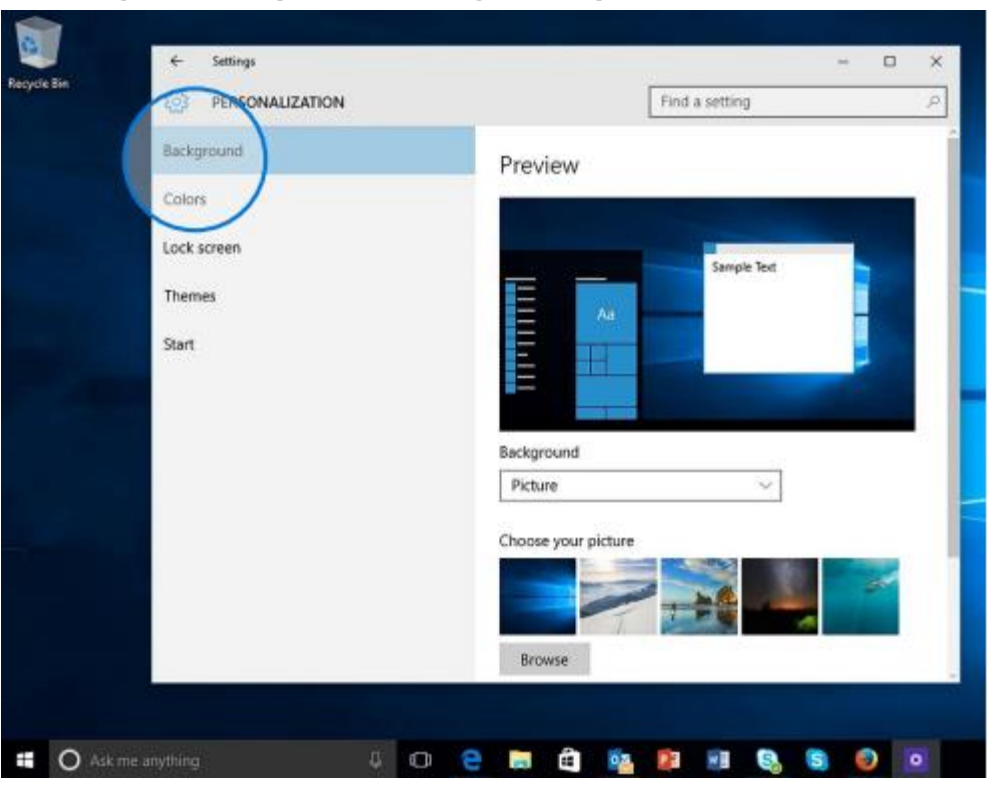

## WHERE IS "MY COMPUTER"?

- Right-click the start button  $>$  Select File Explorer
	- Click "This PC" to get to your drives.

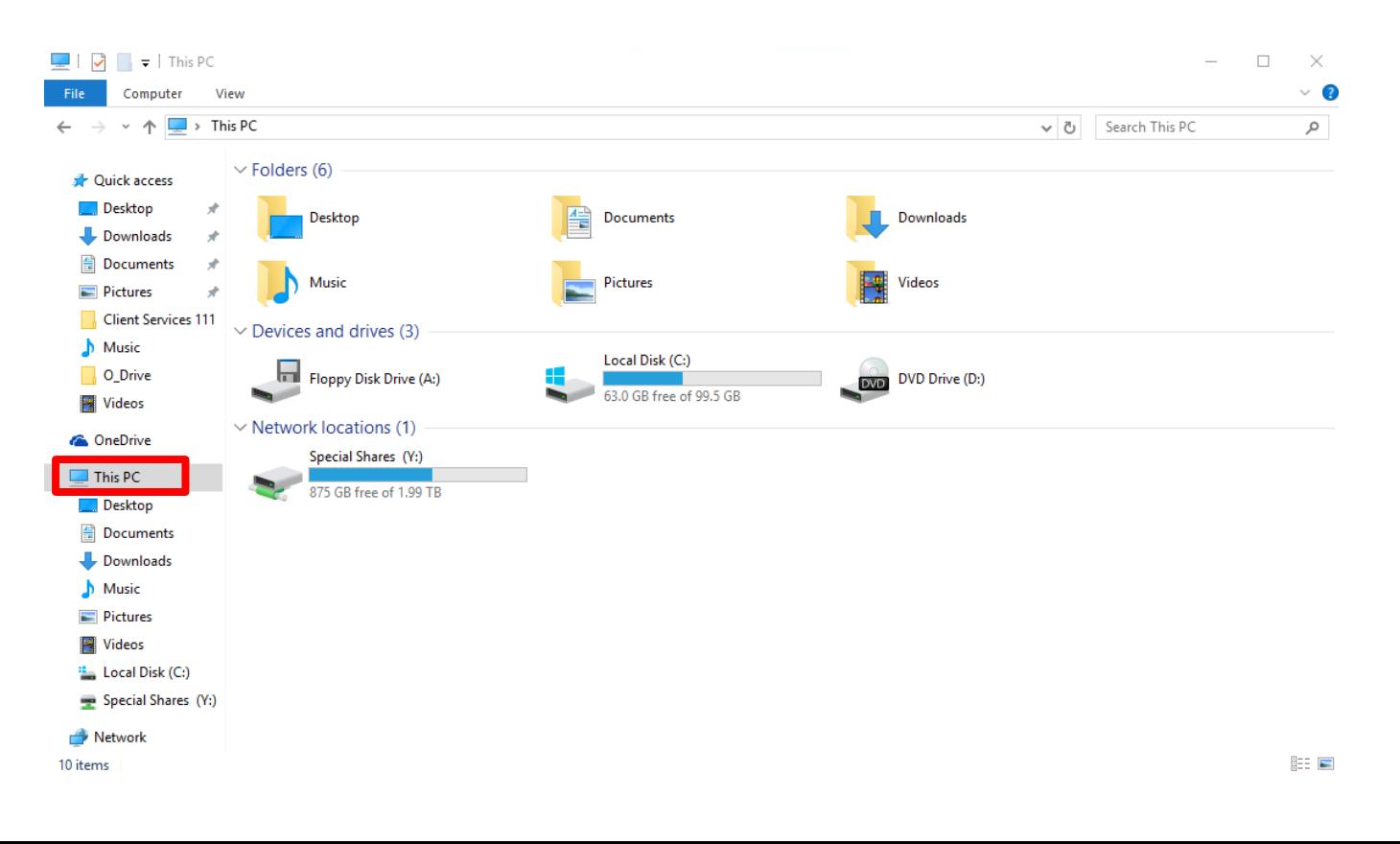

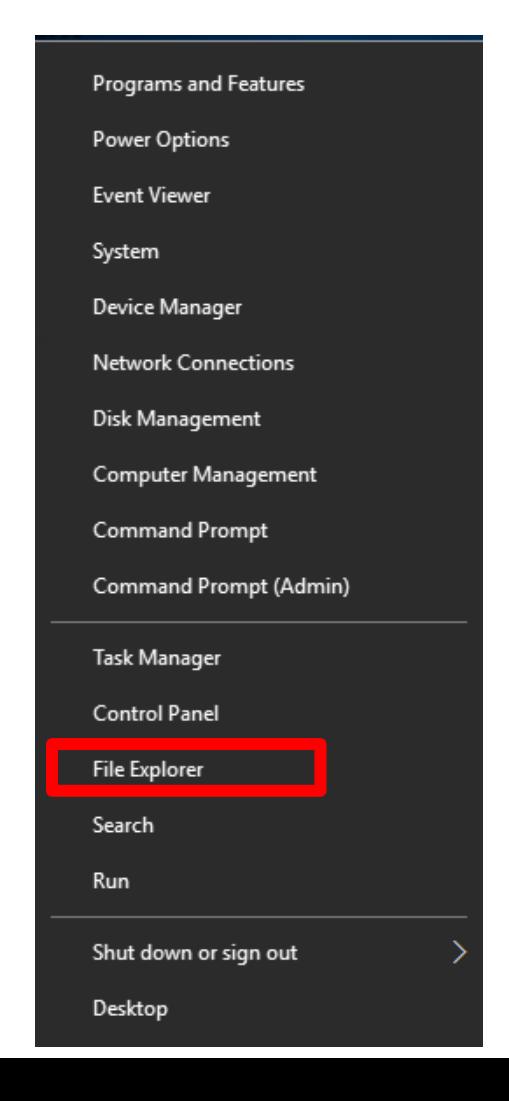

### HOW DO I"LOGOUT"?

- Click the start button
	- Click the user icon
		- Select sign out.

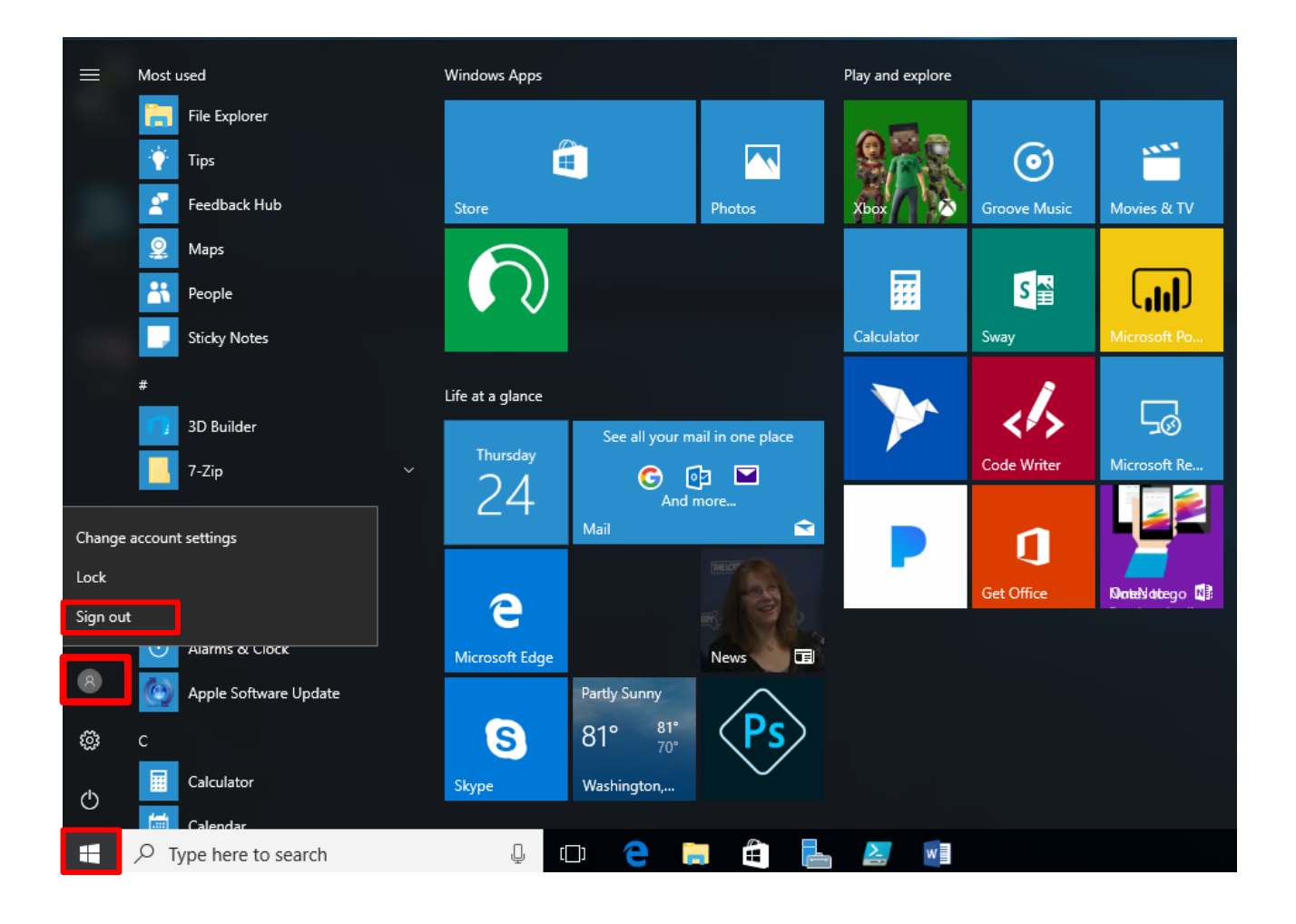

### HOW DO I "SWITCH USERS"?

- **Common when you need to login on someone else's PC.**
- Select "other user" on login screen.
- Sign in with AD information.

### ADDING SHORTCUTS TO DESKTOP

- Click the Start button
- Scroll to the app you want
- Hold down the left mouse button
- **Drag the app to the desktop**

### WHY IS EVERYTHING HARD TO SEE?

- **Display options are allowed in all versions of Windows.**
- **Under Settings > System > Display** 
	- **Choose "Scale and Layout"**
	- **The dropdown allows you to enlarge text, apps, and other items.**

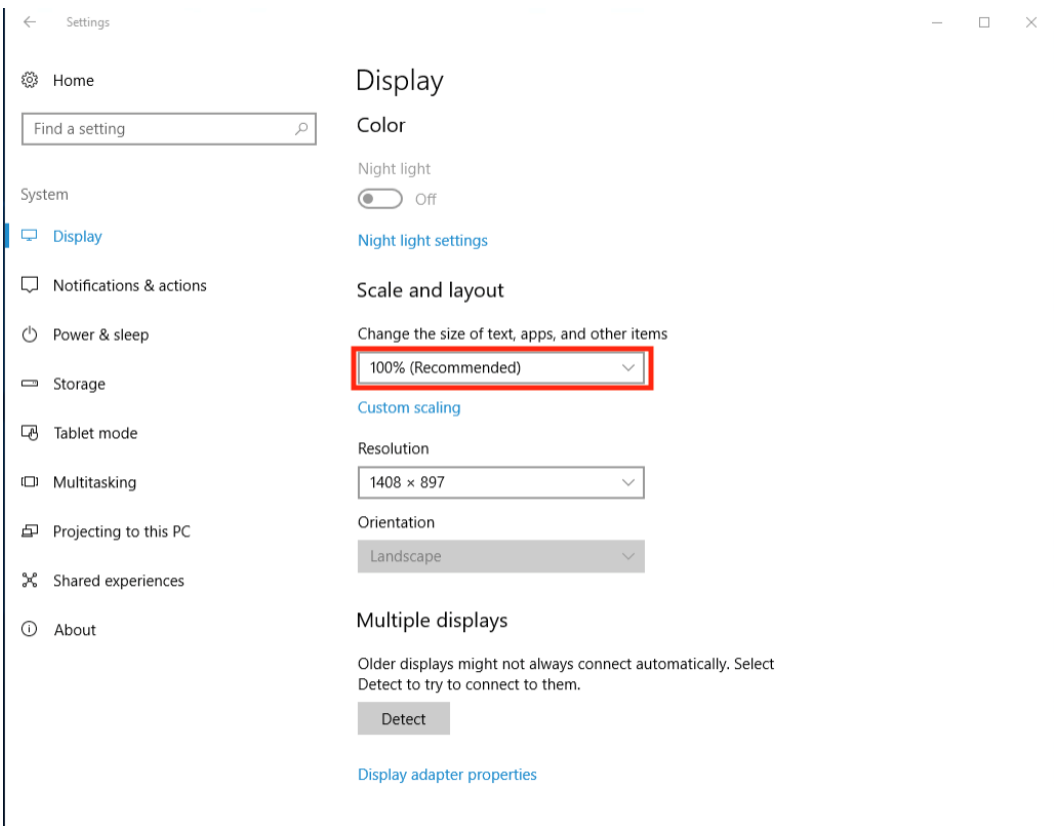

### WHY IS EVERYTHING HARD TO SEE? (PT. 2)

- **In common apps such as Microsoft Word, there** is a way to increase the size of the document, without formatting the document itself.
- **The "View Slider" in the bottom right-hand** corner allows a user to increase/decrease the magnification of a document.

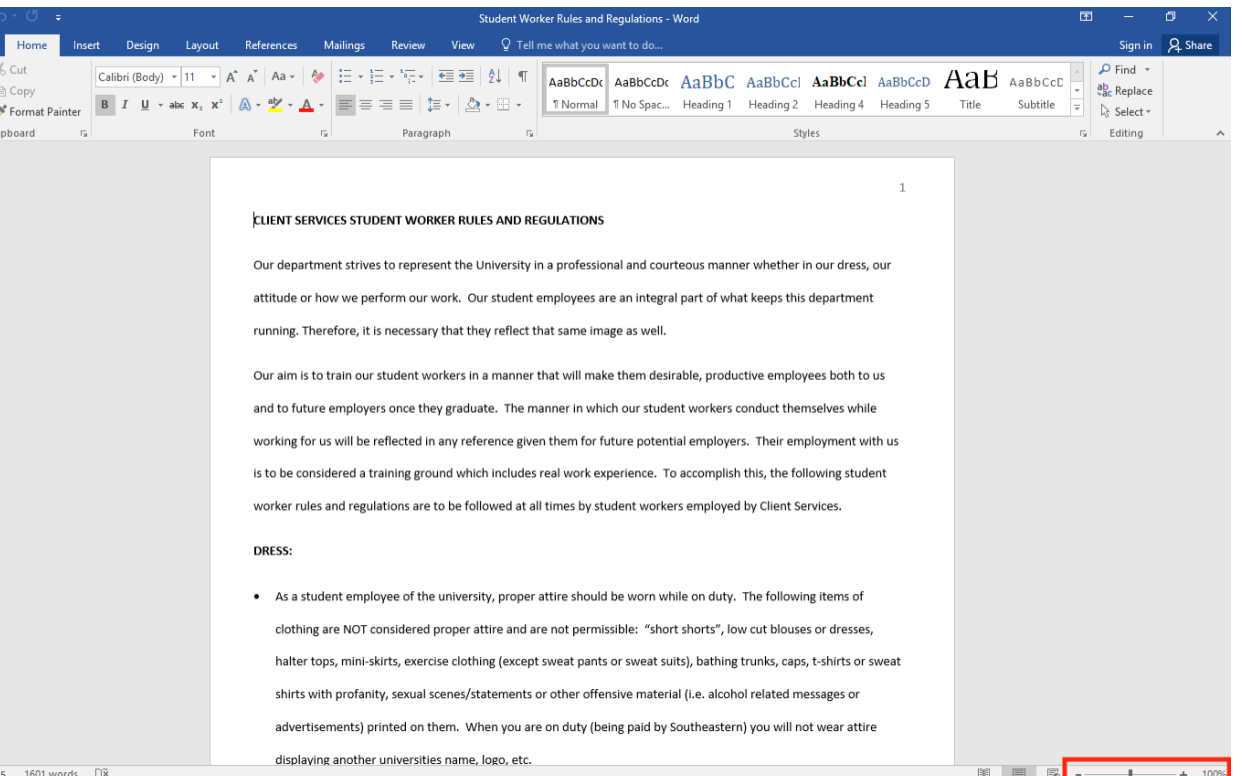

### QUESTIONS??

**Thank you for lessening ..** Any questions?

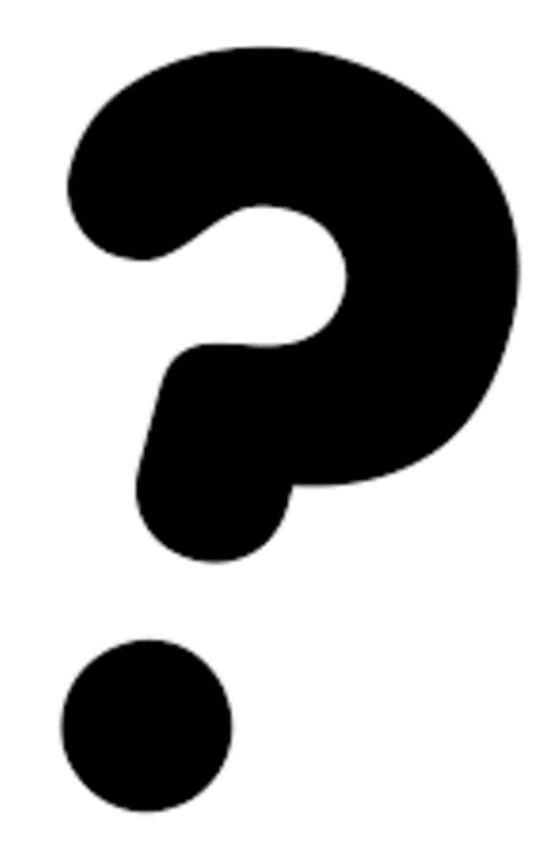